# **Come presentare una proposta MSC-RISE attraverso il** *Participant Portal*

# **Registrazione iniziale della proposta**

## **Step 1 - Login**

Effettuare il login al *Participant Portal* della Commissione Europea da questo indirizzo: [http://ec.europa.eu/research/participants/portal/desktop/en/home.html\)](http://ec.europa.eu/research/participants/portal/desktop/en/home.html)

N.B. Se non si dispone ancora delle credenziali per il login, prima di iniziare occorre registrarsi, scegliendo il tasto "Register" (a fianco del tasto "Login").

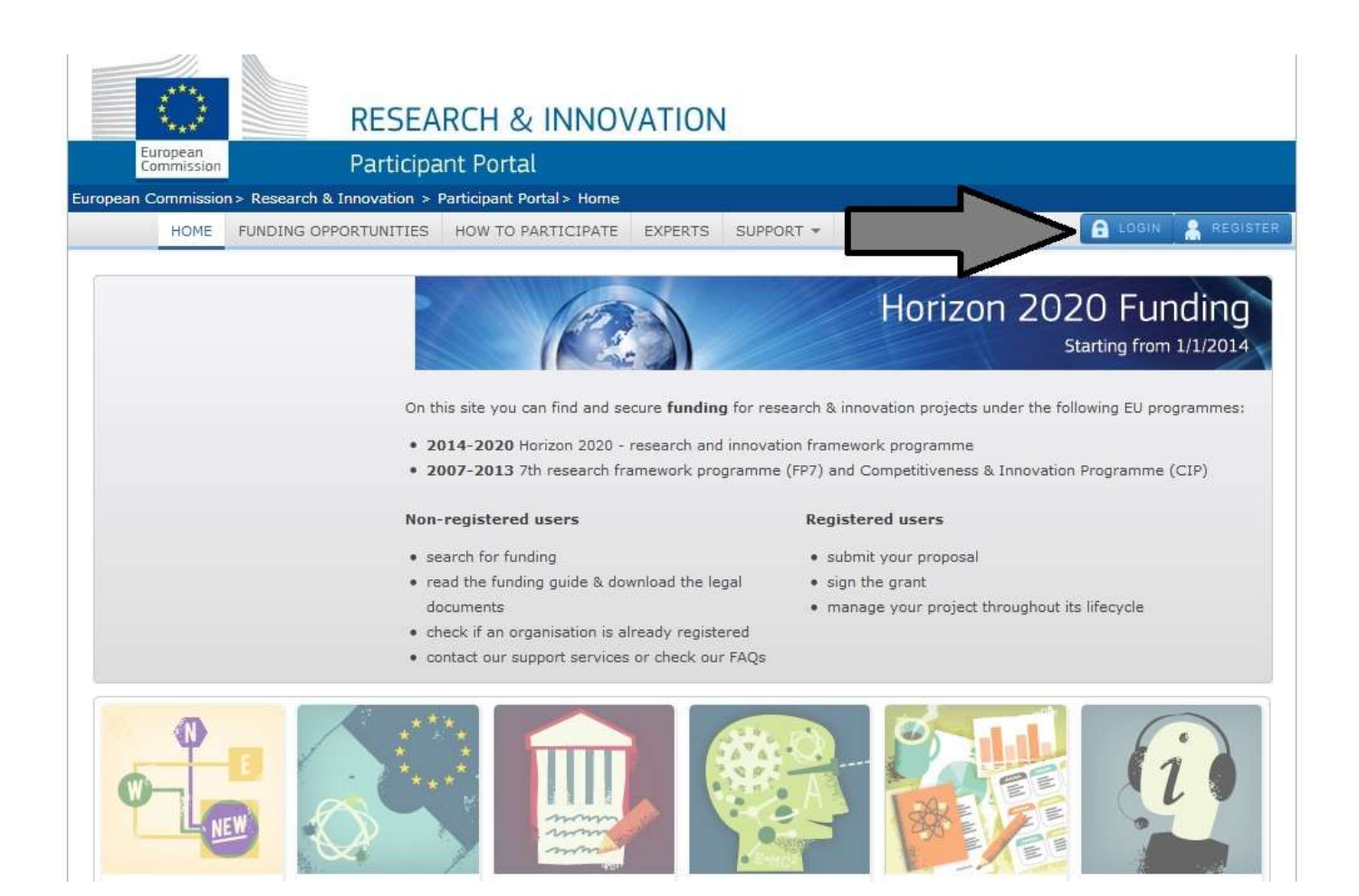

#### **Step 2 – Selezione del** *Funding scheme*

- 1. Selezionare "Funding opportunities" per entrare nella sezione bandi
- 2. Selezionare "Calls"
- 3. Selezionare "Marie Skłodowska-Curie actions" tra le macrotematiche di Horizon 2020
- 4. Selezionare il bando di interesse

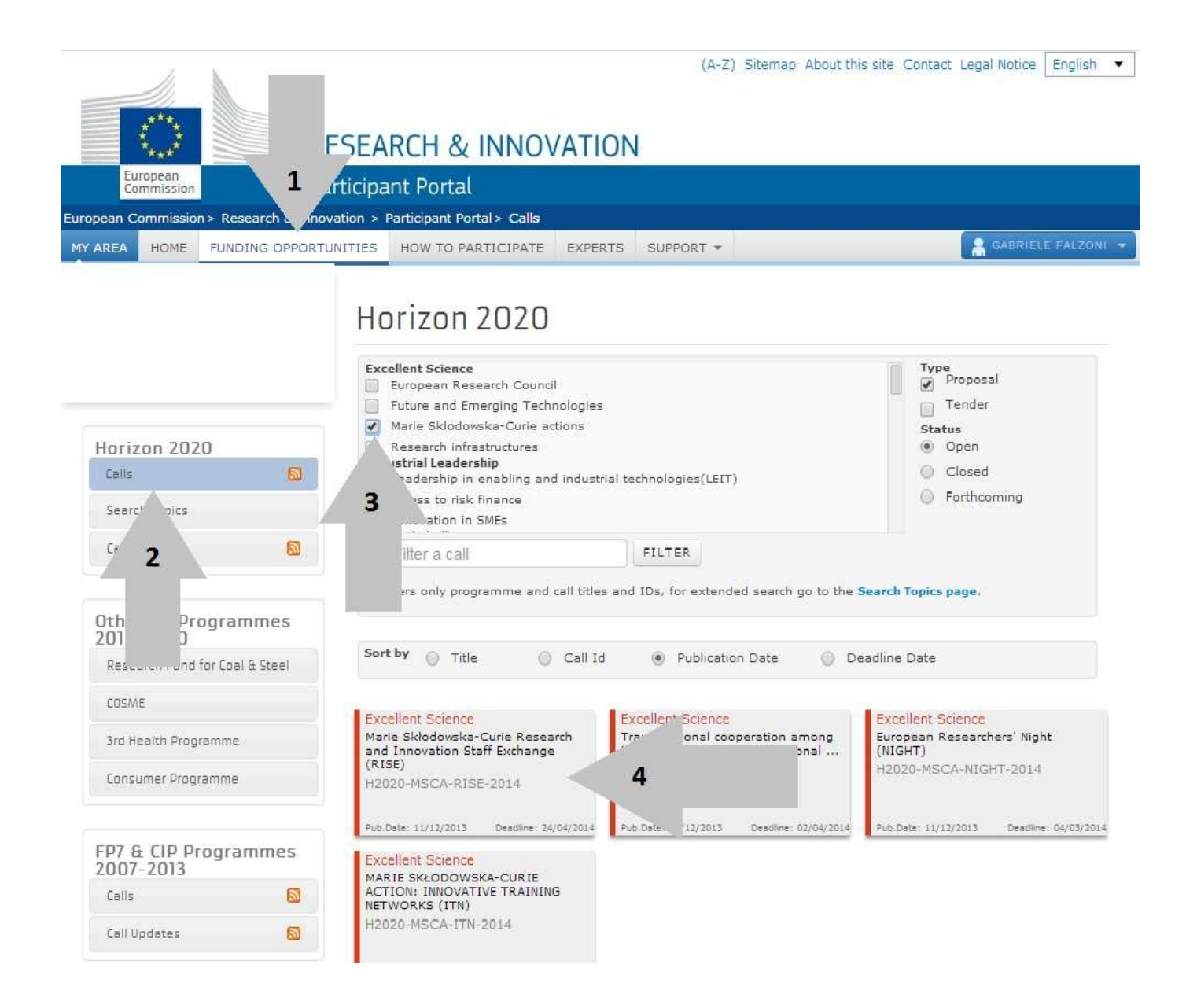

Una volta all'interno della pagina del bando di interesse, selezionare:

- 1."Submission service";
- 2. "Start submission"

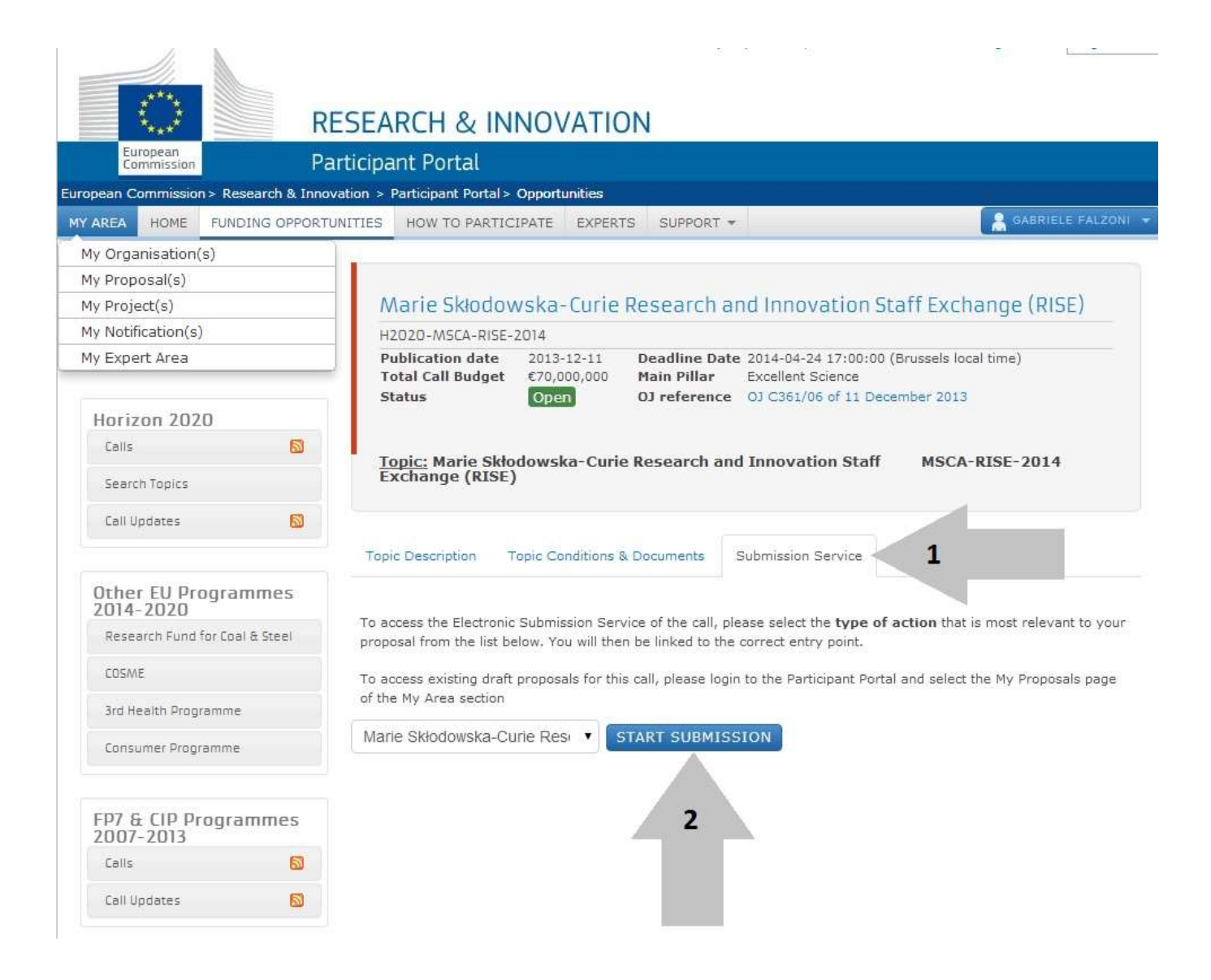

## **Step 3 – Compilazione pagina** *Create a draft proposal*

- 1. Sezione *Your organisation*: inserire il PIC di UniFe (999839626)
- 2. Sezione *Your Role*: se si è responsabile scientifico del progetto selezionare "Main contact", altrimenti "Contact person"
- 3. Sezione *Your Proposal*:
	- indicare l'Acronimo del progetto;
	- inserire il *Short Summary* del progetto che si intende presentare; è un dato obbligatorio, ma può essere modificato in qualsiasi momento (fino alla S*ubmission*);
	- *Scientific Panel*: selezionare da quale *Panel* si intende essere valutati .

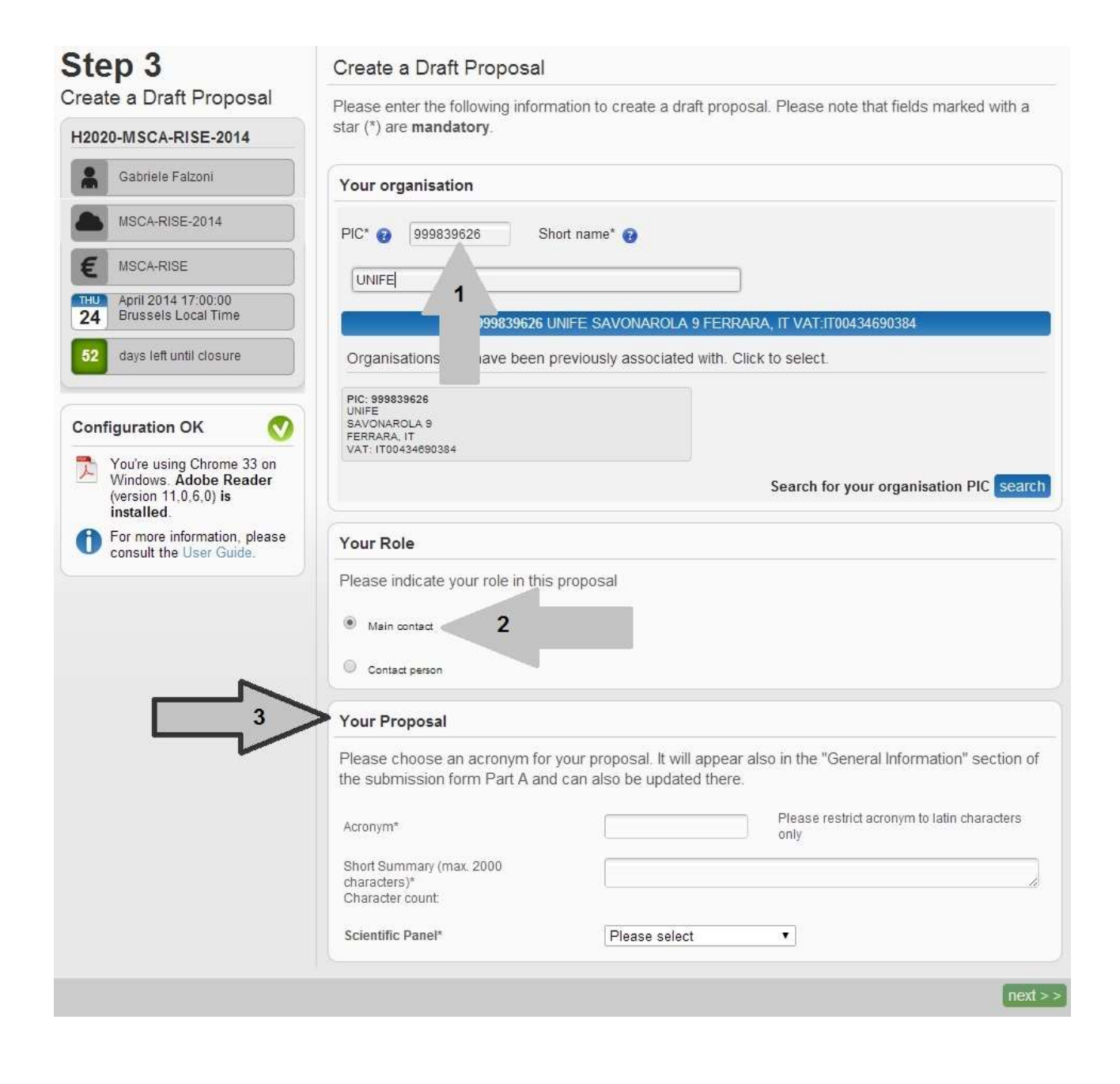

A questo punto, selezionando il tasto "next", il draft viene inviato al sistema, che genera il codice identificativo del progetto. Dopo avere accettato i termini e le condizioni di utilizzo del sito, se la procedura è andata a buon fine apparirà un messaggio di conferma:

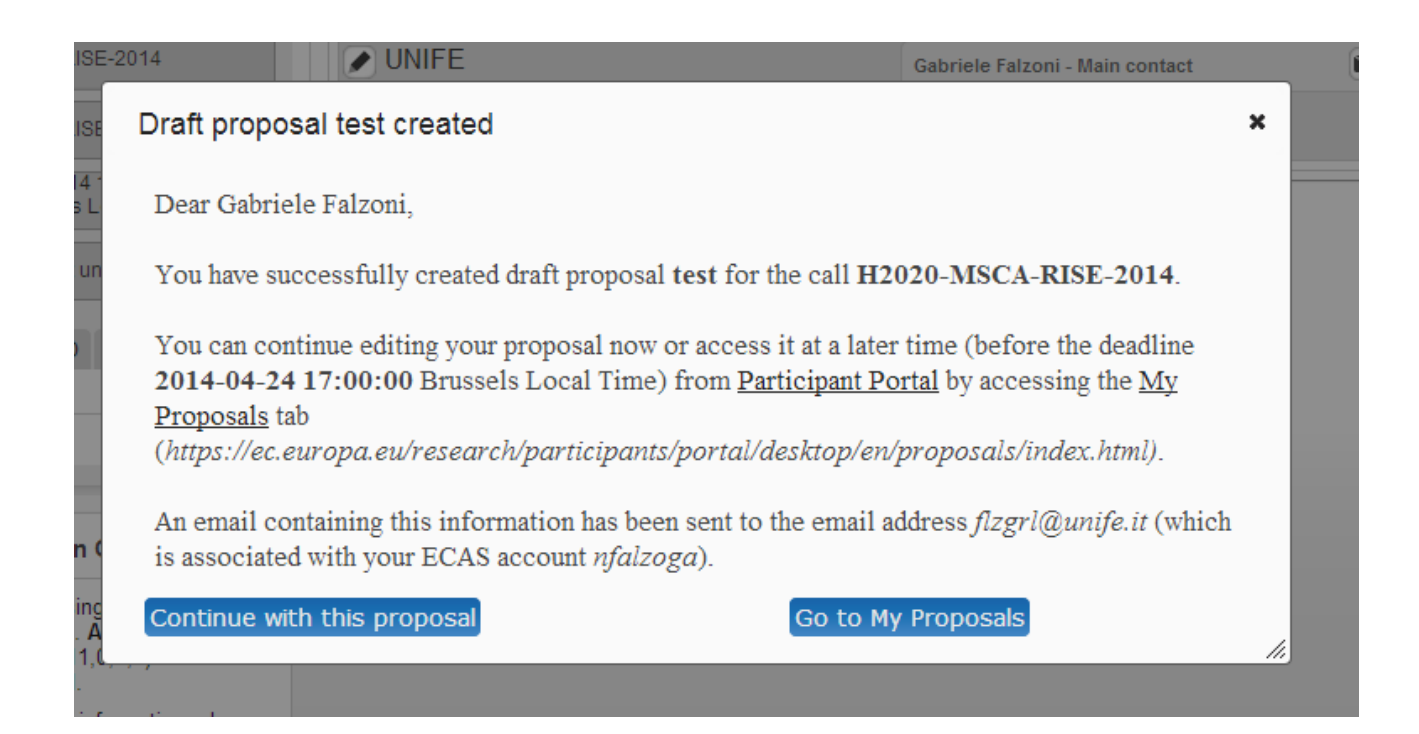

# **Step 4 – Compilazione pagina** *Parties*

In questa sezione si inseriscono ulteriori partner e *contact persons*:

- 1. Selezionare "Add partner organisation" per aggiungere altri partecipanti al progetto, per ciascuno si dovrà indicare PIC dell'istituzione e indirizzo e-mail della persona di contatto.
- 2. (Opzionale) Selezionare l'icona "+" di fianco a "Contact" per autorizzare ulteriori nominativi ad accedere al progetto.

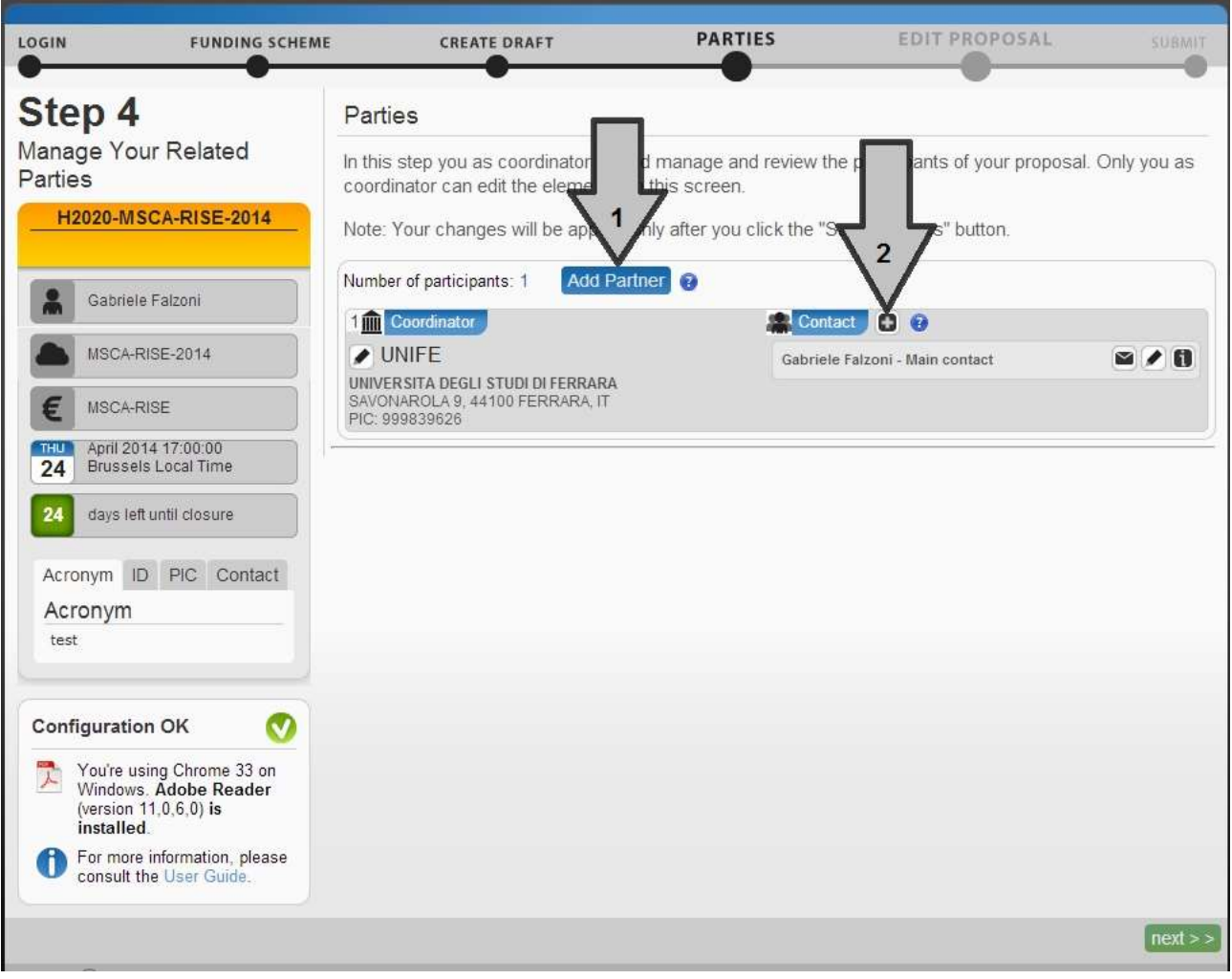

## **Step 5 – Pagina Edit proposal**

Questa sezione è dedicata alla modulistica:

- 1. Selezionare "edit forms" per aprire e compilare i moduli amministrativi
- 2. Selezionare "download templates" per scaricare la *Part B*, modello da seguire nel la redazione del progetto vero e proprio, e gli eventuali allegati

Mentre gli "Administrative forms" vanno compilati on-line, il progetto di ricerca va redatto offline sul formulario *Part B*, unitamente agli allegati necessari, e successivamente caricato nel sistema in formato pdf.

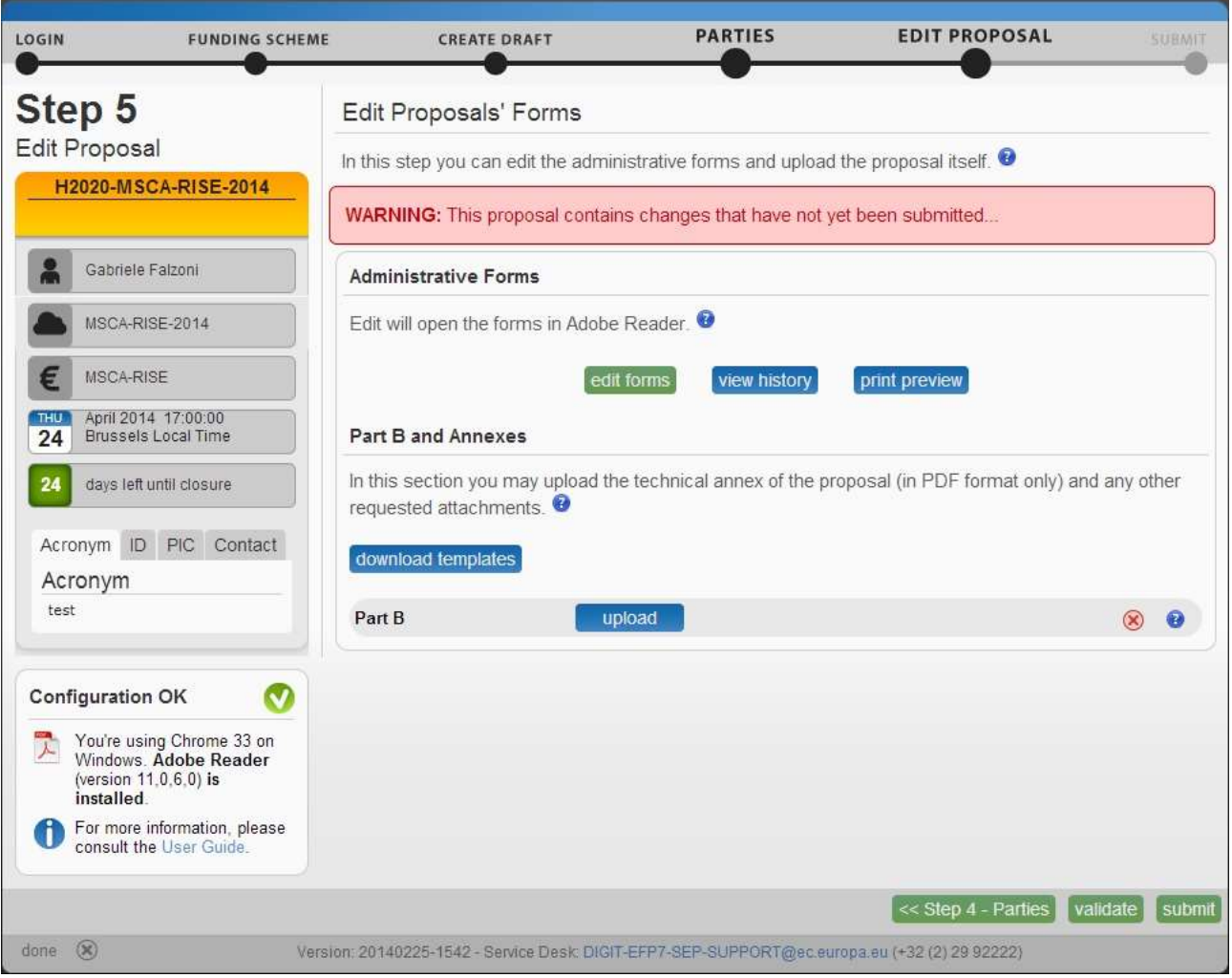

E' sempre possibile tornare agli *step* precedenti, anche per modifiche e integrazioni, selezionando la relativa icona verde in fondo alla pagina.

Il tasto "validate" effettua un controllo sulla documentazione (segnalando, ad esempio, se mancano parti obbligatorie); selezionando "submit" il progetto viene inviato per la valutazione ma, fino alla scadenza del bando, è possibile inviare nuove versioni del progetto, ciascuna delle quali sostituirà quella precedentemente trasmessa.

Si suggerisce pertanto di caricare il progetto e selezionare "submit" al termine di ogni sessione di lavoro: in tal modo nel sistema sarà sempre presente la versione più aggiornata.